## **ขั้นตอนการเข้าระบบเพื่อกรอกข้อมูลเพิ่มเติมและอัปโหลดเอกสารโครงการวิจัย ที่ยื่นขอรับการพิจารณาฯ ครั้งแรก**

**1.** เมื่อผู้วิจัย Login เข้าระบบ online submission ผ่านลิงก์ <https://cmurec.cmu.ac.th/user/login> ให้เลือก **โครงการวิจัยของท่าน**(ภาพที่ 1) จากนั้นเลือก **แก้ไขแบบฟอร์ม**(ภาพที่ 2) ของโครงการวิจัยที่ต้องการกรอก ข้อมูล และ Upload เอกสารเพิ่มเติม

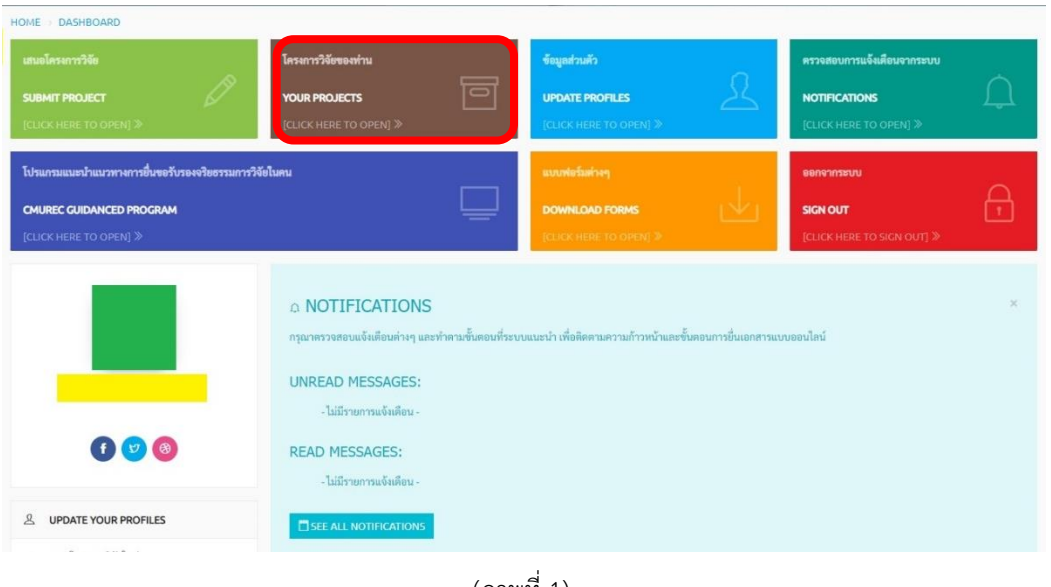

(ภาพที่ 1)

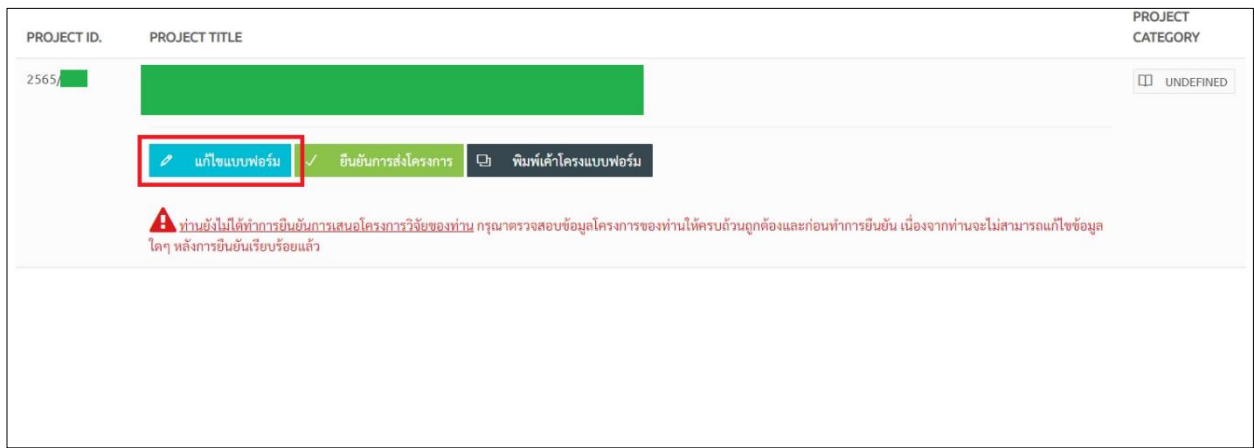

(ภาพที่ 2)

**2.** ขอให้ท่านดำเนินการกรอกข้อมูลให้ครบถ้วน และ Upload เอกสารในรูปแบบไฟล์ PDF ขนาดไม่เกิน 2 MB <sup>(ภาพที่ 3)</sup> อย่างไรก็ตาม หากไม่แน่ใจว่าจะต้องใช้เอกสารอะไรบ้าง ขอให้ใช้งาน**โปรแกรมแนะนำแนวทางการยื่นขอรับรอง จริยธรรมการวิจัยในคน** (หน้าเว็บไซต์ของสำนักงานฯ เมนู "คู่มือวิธีดำเนินการมาตรฐาน")

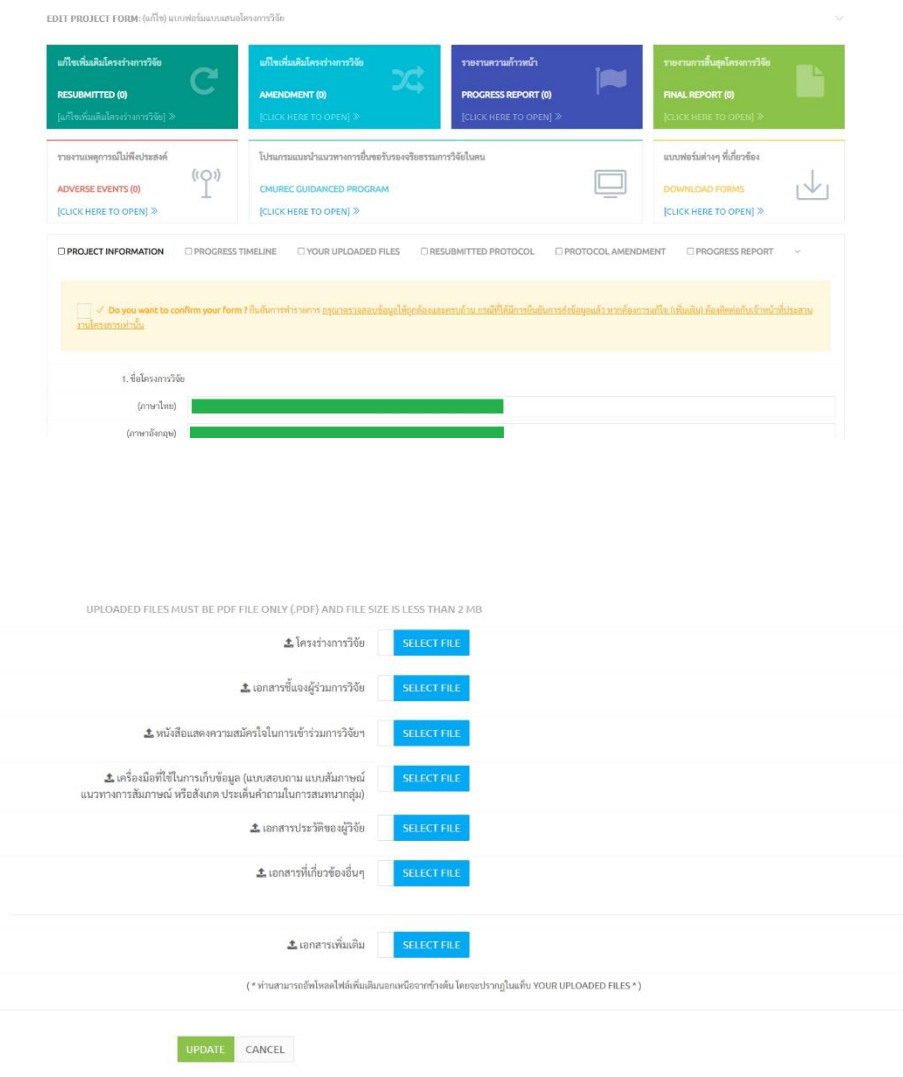

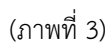

2.1 หากท่านต้องการบันทึกข้อมูลที่กรอกไว้ให้คลิก **"UPDATE"** (ปุ่มสีเขียว) เพื่อบันทึกข้อมูลที่กรอกไว้ก่อน (ข้อมูลจะยังไม่ถูกส่งเข้าสู่ระบบ) โดยท่านสามารถเข้ามาแก้ไขข้อมูล และ Upload เอกสารเพิ่มเติมได้ภายหลัง

2.2 อย่างไรก็ตาม หากท่านกรอกข้อมูลในแบบเสนอโครงร่างการวิจัยเพื่อขอรับการพิจารณาฯ (ออนไลน์) และ Upload เอกสารครบถ้วนเรียบร้อยแล้ว ขอให้ท่านคลิก **√ Do you want to confirm your form? …** เพื่อยืนยัน การทำรายการ จากนั้นกด **"UPDATE"** (ปุ่มสีเขียว) เพื่อส่งข้อมูลเข้าสู่ระบบ (ภาพที่ 4)

EDIT PROJECT FORM: (แก้ไข) แบบฟอร์มแบบเสนอโครงการวิจัย

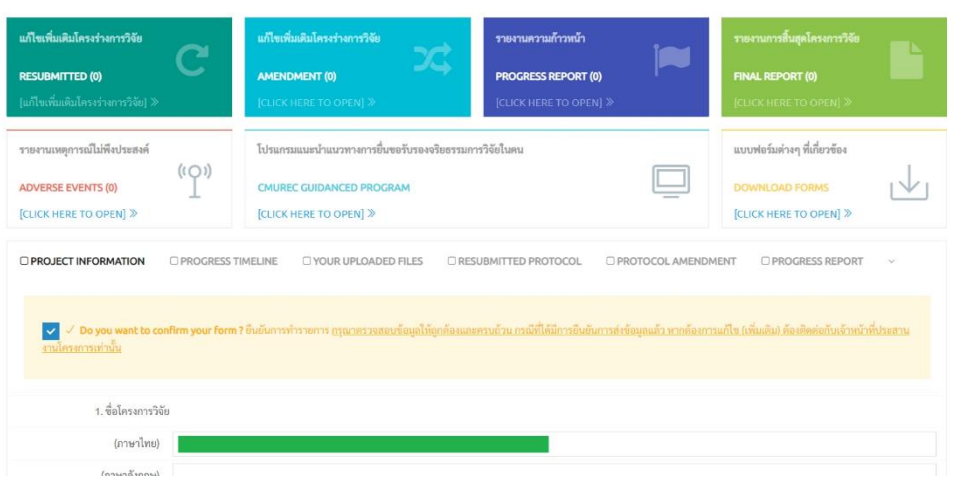

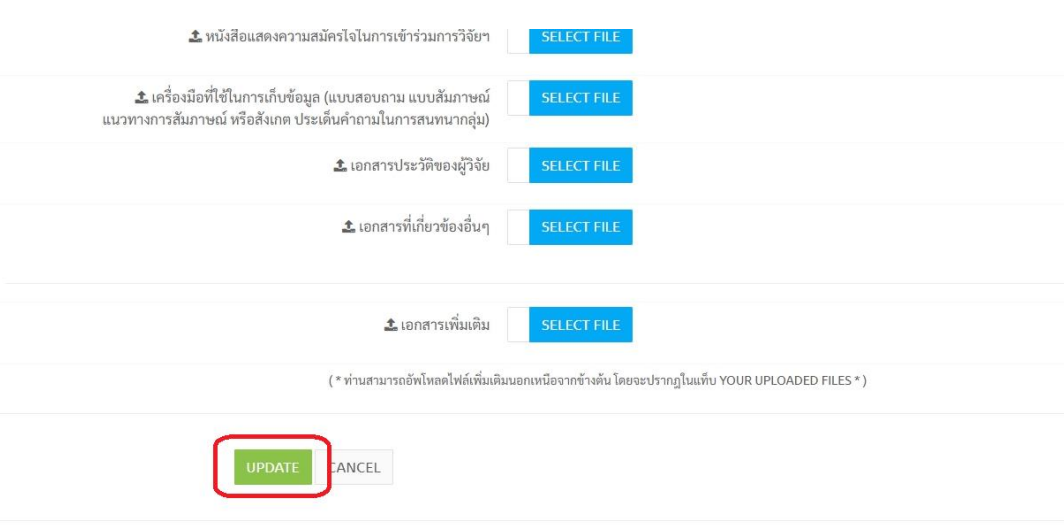

(ภาพที่ 4)

ทั้งนี้ เมื่อท่านยืนยันการทำรายการและส่งข้อมูลเข้าสู่ระบบเรียบร้อยแล้ว หากต้องการแก้ไขเพิ่มเติม จะต้องติดต่อ กับเจ้าหน้าที่สำนักงานฯ เท่านั้น โดยสามารถติดต่อได้ในวันและเวลาราชการ ที่หมายเลข 053943565 หรือ 053943502 หรือ อีเมล cmurec.cmu@gmail.com /cmurec.cmu2@gmail.com